#### **Wsparcie**

#### Dziękujemy za zakup produktu NETGEAR.

Po zainstalowaniu urządzenia odszukaj jego numer seryjny na etykiecie i użyj go, aby zarejestrować produkt pod adresem *https://my.netgear.com*.

Aby uzyskać dostęp do telefonicznego wsparcia NETGEAR, musisz najpierw zarejestrować produkt. NETGEAR zaleca rejestrację produktu poprzez stronę NETGEAR.

Aby wyszukać aktualizacje produktów oraz uzyskać pomoc, odwiedź witrynę *http://support.netgear.com*.

NETGEAR zaleca korzystanie wyłącznie z oficjalnych źródeł wsparcia NETGEAR.

Czynności te opisane są szczegółowo w podręczniku instalacji, który jest dostępny online na stronie *http://downloadcenter.netgear.com* lub za pośrednictwem łącza w interfejsie użytkownika routera.

### **Znaki towarowe**

© NETGEAR, Inc., NETGEAR oraz logo NETGEAR są znakami towarowymi firmy NETGEAR, Inc. Wszelkie znaki towarowe niezwiązane z firmą NETGEAR są wykorzystywane

wyłącznie w celach referencyjnych.

### **Zgodność**

Aktualna Deklaracja zgodności z wymogami UE znajduje się na stronie *http://support.netgear.com/app/answers/detail/a\_id/11621/.* 

Aby uzyskać informacje o zgodności z przepisami, odwiedź stronę *http://www.netgear.com/about/regulatory/*.

Przed podłączeniem zasilania należy zapoznać się z dokumentem informującym o zgodności z przepisami.

Wyłącznie do użytku wewnątrz budynków. Produkt dopuszczony do sprzedaży w krajach członkowskich UE, krajach Europejskiego Stowarzyszenia Wolnego Handlu oraz Szwajcarii.

CE <sup>®</sup>

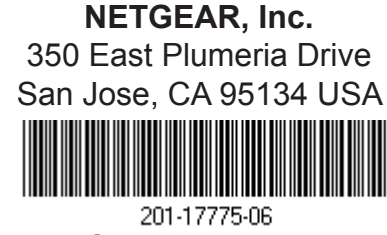

Sierpień 2015 r.

# **Szybkie** uruchamianie **Router z modemem AC1600 WiFi VDSL/ADSL**

Model D6400

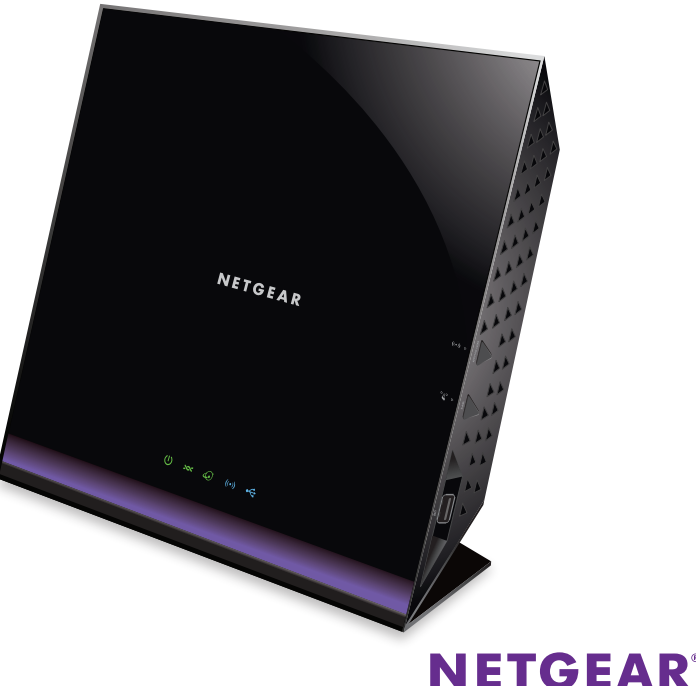

### **Zawartość opakowania**

Opakowanie zawiera następujące elementy:

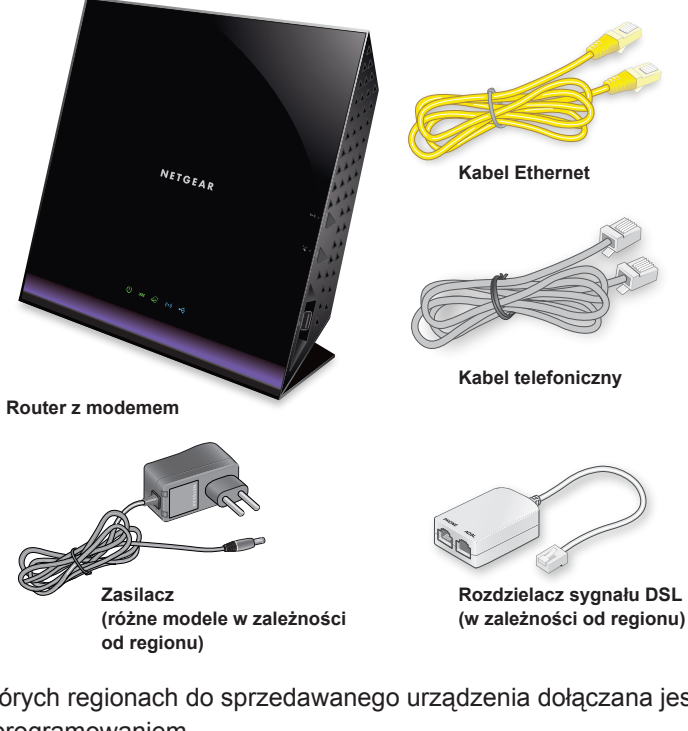

W niektórych regionach do sprzedawanego urządzenia dołączana jest płyta CD z oprogramowaniem.

#### **1. Podłącz router z modemem do usługi DSL lub do modemu kablowego albo światłowodowego.**

**Aby połączyć się z usługą DSL (ADSL lub VDSL):**

Zamontuj rozdzielacz sygnału DSL i podłącz go do portu DSL routera z modemem.

#### **Aby podłączyć się do modemu kablowego/światłowodowego:**

przygotuj modem kablowy lub światłowodowy i podłącz go do czerwonego portu internetowego routera z modemem.

#### **2. Włącz zasilanie routera z modemem.** Poczekaj, aż dioda LED zasilania zacznie świecić zielonym światłem.

Jeśli dioda LED zasilania nie zacznie świecić, naciśnij przycisk **Power On/Off** (Wł./Wył. zasilania).

Poczekaj, aż dioda LED połączenia bezprzewodowego (·) zacznie świecić niebieskim światłem.

### **3. Sprawdź stan diody LED połączenia DSL.**

Jeśli router z modemem jest połączony z usługą DSL, dioda LED połączenia DSL **zacznie świecić zielonym światłem.** 

#### **4. Podłącz komputer.**

m

W

A

Możesz skorzystać z kabla Ethernet lub połączenia WiFi.

Aby połączyć się z siecią WiFi, skorzystaj z unikalnej nazwy sieci WiFi oraz hasła, znajdujących się na etykiecie produktu.

Uwaga: Jeżeli komputer ma przypisany statyczny lub stały adres IP (co nie zdarza się często), zmień ustawienia na automatyczne uzyskiwania adresu IP z modemu przy pomocy protokołu DHCP lub zmień adres IP na statyczny lub stały z przedziału od 192.168.0.2 do 192.168.0.254.

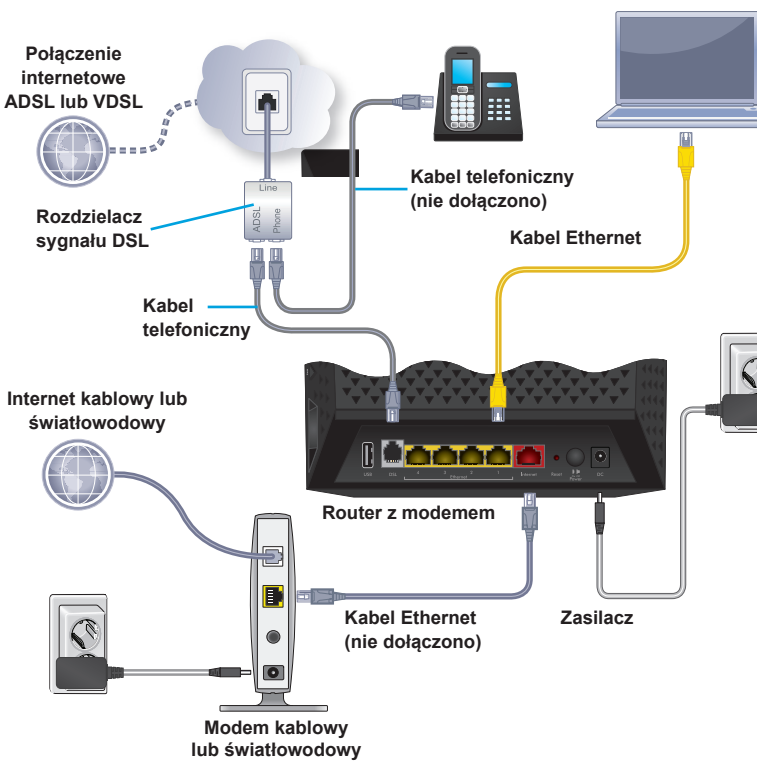

#### **5. Zaloguj się na routerze z modemem.**

Uruchom przeglądarkę internetową. Wyświetli się program NETGEAR genie.

Jeśli aplikacja genie nie zostanie wyświetlona, wprowadź adres **www.routerlogin.net** w polu adresu przeglądarki. Gdy pojawi się monit, jako nazwę użytkownika wpisz **admin**, a jako hasło wpisz **password**.

Program NETGEAR genie wykryje połączenie internetowe. Jeśli router z modemem połączy się z Internetem, dioda LED połączenia internetowego zacznie świecić zielonym światłem.

#### **6. Pobierz aplikację genie.**

Pobierz bezpłatną aplikację genie ze strony *www.NETGEAR.com/genie*.

W prosty sposób udostępniaj w sieci multimedia, pliki oraz drukarki z poziomu swojego smartfonu, tabletu lub laptopa.

#### **7. Pobierz podręcznik użytkownika.** Instrukcję obsługi można pobrać pod adresem *http://downloadcenter.netgear.com* lub poprzez łącze w interfejsie użytkownika urządzenia.

## **Panel przedni i panel boczny**

Rysunek przedstawia diody LED stanu i przyciski routera.

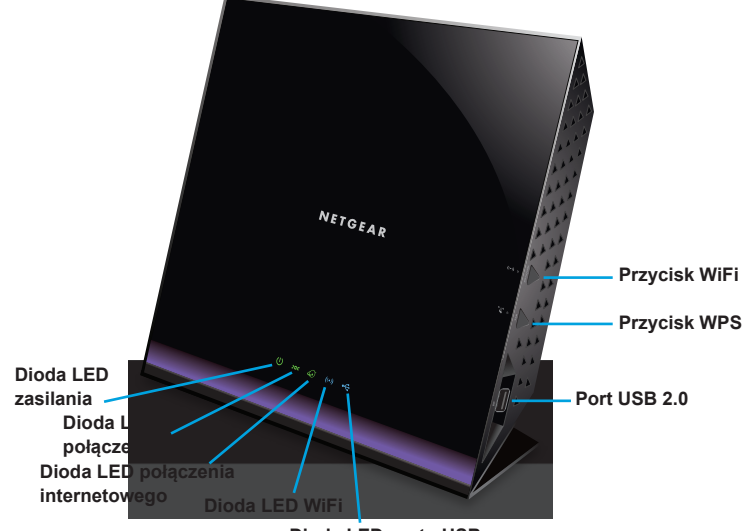

**Dioda LED portu USB**

### **Panel tylny**

Rysunek przedstawia połączenia i przyciski znajdujące się z tyłu routera.

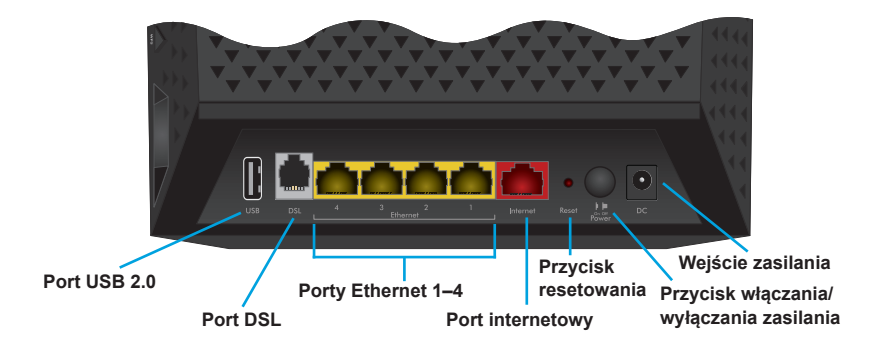

### **Dodatkowe informacje dotyczące usługi DSL**

Upewnij się, że usługa DSL (ADSL lub VDSL) jest aktywna, zanim rozpoczniesz instalację routera z modemem. Niniejsze informacje pozwolą zainstalować modem z routerem i podłączyć go do Internetu:

- **• Nazwa użytkownika i hasło dla linii DSL.** Informacje te znajdują się w liście powitalnym od dostawcy usługi dostępu do Internetu DSL, otrzymanym po zawarciu umowy.
- **• Numer telefonu lub konta DSL.** Jeśli nie posiadasz usług głosowych, możesz zamiast tego użyć numeru konta DSL.

Jeśli nie znasz lub nie możesz zlokalizować swojej nazwy użytkownika i hasła dostępu do usługi DSL, skontaktuj się ze swoim dostawcą usługi DSL.

Uwaga: jeśli Twój dostawca stwierdzi, że jego usługa nie jest kompatybilna z usługami firmy NETGEAR, powiedz, że potrzebujesz jedynie nazwy użytkownika i hasła DSL, a nie pomocy technicznej.

### **Instalacja routera z modemem**

Przed instalacją routera z modemem upewnij się, że usługa internetowa jest aktywna.

#### ¾ **Aby zainstalować router:**

1. Podłącz router z modemem do usługi DSL (ADSL lub VDSL) lub do modemu kablowego albo światłowodowego.

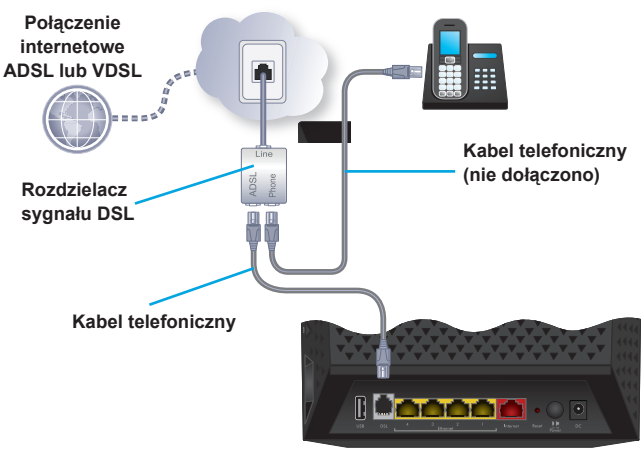

**Router z modemem**

Aby połączyć router z modemem z usługą DSL (ADSL lub VDSL), wykonaj następujące czynności:

- a. Zamontuj rozdzielacz sygnału DSL pomiędzy linią telefoniczną a telefonem.
- b. Za pomocą przewodu telefonicznego podłącz rozdzielacz sygnału DSL do portu DSL w routerze z modemem.

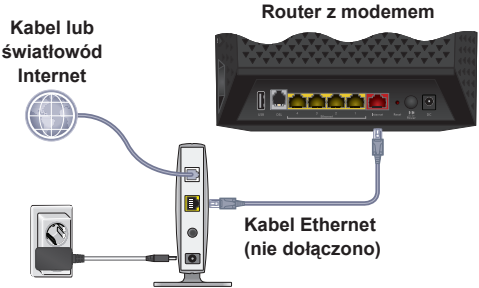

**Modem kablowy lub światłowodowy**

Aby podłączyć router z modemem do modemu kablowego lub światłowodowego, wykonaj następujące czynności:

a. Odłącz modem od zasilania, nie odłączając jednak dostępu do Internetu.

Jeśli modem ma baterię pomocniczą, wyjmij ją.

b. Podłącz zasilanie i uruchom modem.

Jeśli modem ma baterię pomocniczą, włóż ją z powrotem.

- c. Za pomocą kabla Ethernet podłącz modem do czerwonego portu internetowego w routerze z modemem.
- 2. Podłącz zasilanie do urządzenia:

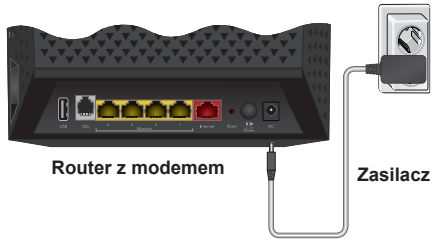

- a. Podłącz zasilacz do routera z modemem, a następnie do gniazdka sieciowego.
- b. Poczekaj, aż dioda LED zasilania **W** zacznie świecić zielonym światłem.

Jeśli dioda LED zasilania nie zacznie świecić, naciśnij przycisk **Power On/Off** (Wł./Wył. zasilania).

c. Poczekaj, aż dioda LED połączenia bezprzewodowego zacznie świecić niebieskim światłem.

Jeśli dioda LED połączenia bezprzewodowego nie zacznie świecić, naciśnij przycisk **WiFi On/Off** (Wł./Wył. połączenia bezprzewodowego) ((e))

3. Sprawdź stan diody LED połączenia DSL.

Jeśli router z modemem jest połączony z usługą DSL, dioda LED połączenia DSL **zacznie świecić zielonym światłem.** 

4. Podłącz komputer.

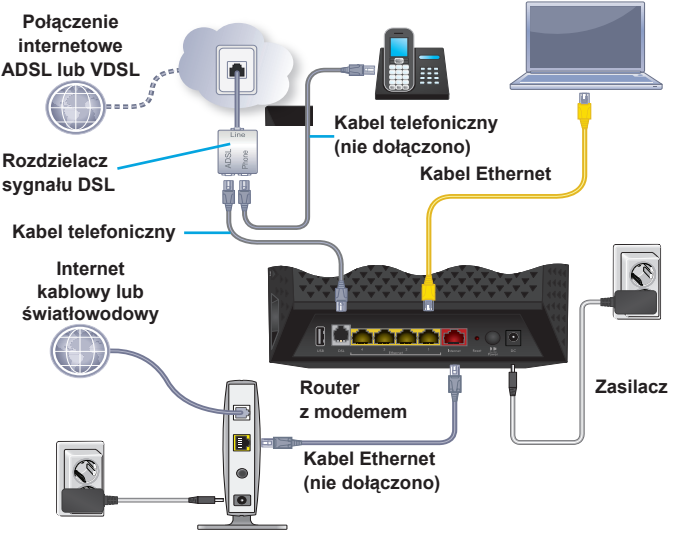

**Modem kablowy lub światłowodowy**

Możesz skorzystać z kabla Ethernet lub połączenia WiFi:

- W celu ustanowienia połączenia kablowego, podłącz komputer do portu sieci Ethernet routera z modemem za pomocą żółtego kabla Ethernet dołączonego do zestawu.
- W celu ustanowienia połączenia z wykorzystaniem WiFi, skorzystaj z ustawień WiFi znajdujących się na etykiecie produktu.

Uwaga: Jeżeli komputer ma przypisany statyczny lub stały adres IP (co nie zdarza się często), zmień ustawienia na automatyczne uzyskiwania adresu IP z modemu przy pomocy protokołu DHCP lub zmień adres IP na statyczny lub stały z przedziału od 192.168.0.2 do 192.168.0.254.

5. Uruchom przeglądarkę internetową.

Podczas pierwszego połączenia z routerem z modemem wyświetli się strona kreatora genie. Postępuj zgodnie z poleceniami kreatora genie, aby nawiązać połączenie z Internetem.

Jeśli nie wyświetla się strona kreatora genie, wykonaj następujące czynności:

- Zamknij i ponownie otwórz przeglądarkę.
- Upewnij się, że komputer jest podłączony do jednego z czterech żółtych gniazd sieci Ethernet routera z modemem lub korzysta z sieci WiFi.
- Upewnij się, że do routera z modemem podłączono zasilanie, a dioda LED zasilania (U) świeci się.
- Jeśli komputer ma ustawiony statyczny lub stały adres IP (jest to mało prawdopodobne), należy go zmienić, aby automatycznie odebrać adres IP z routera z modemem.

Jeśli strona kreatora genie nadal się nie wyświetla, zaloguj się do routera z modemem, aby mógł on wykryć Twoje połączenie internetowe.

- ¾ **Aby zalogować się na routerze z modemem:**
- 1. Uruchom przeglądarkę internetową.
- 2. Wprowadź adres **www.routerlogin.net** w polu adresu przeglądarki. Wyświetlone zostanie okno logowania.
- 3. Jako nazwę użytkownika wpisz **admin**, a jako hasło wpisz **password**.

Wyświetlona zostanie strona BASIC Home (Podstawowa strona główna). Jeśli połączenie internetowe jeszcze nie zostało ustanowione, kreator genie wykryje je automatycznie.

## **Nazwa i hasło sieci WiFi**

Wstępnie skonfigurowana nazwa sieci WiFi (SSID) oraz klucz sieci (hasło) są unikatowe dla każdego routera z modemem (jak numer seryjny). Nie musisz konfigurować zabezpieczeń WiFi, ponieważ router z modemem używa ich automatycznie. Ustawienia WiFi znajdują się na etykiecie produktu.

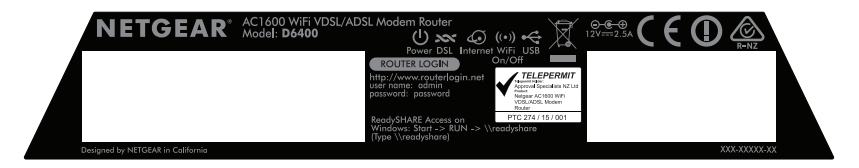

Firma NETGEAR zaleca, aby używać wstępnie skonfigurowanych ustawień WiFi, ponieważ w przypadku ich zapomnienia można sprawdzić je na etykiecie produktu. Program NETGEAR genie pozwala na zmianę tych ustawień. Jeśli tego dokonasz, pamiętaj o zapisaniu nowych ustawień i przechowywaniu ich w bezpiecznym miejscu.

Przepisz ustawienia WiFi z etykiety routera tutaj, aby mieć do nich łatwy dostęp.

```
Nazwa sieci WiFi (SSID):
```
Klucz sieci (hasło):

Jeśli zmienisz ustawienia WiFi, zapisz nowe tutaj, aby móc je sobie przypomnieć w razie potrzeby, a broszurę schowaj w bezpiecznym miejscu.

```
Nazwa sieci WiFi (SSID):
```
Klucz sieci (hasło):

# **Dołączanie do sieci WiFi**

Możesz użyć funkcji Wi-Fi Protected Setup (Zabezpieczone ustawienia WiFi, WPS) lub wybrać nazwę swojej sieci WiFi i wpisać jej hasło. Więcej informacji na temat przycisku **WPS** na komputerze lub urządzeniu bezprzewodowym można znaleźć w instrukcji obsługi dostarczonej z komputerem lub urządzeniem bezprzewodowym lub w pomocy online. Niektóre starsze komputery i urządzenia nie mogą korzystać z WPS.

### ¾ **Aby podłączyć się do sieci za pomocą WPS:**

1. Naciśnij przycisk **WPS** na routerze z modemem i przytrzymaj go przez 3 do 5 sekund.

Dioda LED połączenia bezprzewodowego na routerze z modemem zacznie migać światłem niebieskim.

2. W ciągu dwóch minut naciśnij przycisk **WPS** na komputerze lub urządzeniu mobilnym albo naciśnij przycisk **WPS** na ekranie.

Podczas łączenia się komputera lub urządzenia mobilnego z routerem z modemem dioda LED połączenia bezprzewodowego na routerze z modemem zacznie świecić niebieskim światłem ciągłym.

3. Powtórz te same kroki, aby dodać kolejne komputery lub urządzenia mobilne.

### ¾ **Aby wybrać sieć i wpisać jej hasło:**

- 1. Otwórz oprogramowanie, które zarządza połączeniami bezprzewodowymi w komputerze lub urządzeniu bezprzewodowym, które ma zostać połączone z routerem z modemem. Oprogramowanie to wykona skanowanie w poszukiwaniu wszystkich sieci WiFi w okolicy.
- 2. Odszukaj i wybierz nazwę sieci bezprzewodowej routera (SSID). Identyfikator SSID znajduje się na etykiecie produktu.
- 3. Wpisz fabryczne hasło routera z modemem (lub swoje hasło, jeżeli zostało zmienione) i kliknij przycisk **Connect** (Połącz). Hasło znajduje się na etykiecie produktu.
- 4. Powtórz kroki 1–3, aby dodać kolejne komputery lub urządzenia mobilne.

### **Przeglądanie lub zmiana ustawień routera z modemem**

Po skonfigurowaniu routera przy użyciu kreatora Genie istnieje możliwość zalogowania się na routerze z modemem w celu wyświetlenia ustawień lub wprowadzenia zmian.

### **Logowanie się na routerze z modemem**

#### ¾ **Aby zalogować się na routerze z modemem:**

- 1. Podłącz komputer lub urządzenie mobilne do routera z modemem. Możesz skorzystać z kabla Ethernet lub połączenia WiFi:
	- W celu ustanowienia połączenia kablowego, podłącz komputer do portu sieci Ethernet routera z modemem za pomocą kabla Ethernet (nie znajduje się w zestawie).
	- W celu ustanowienia połączenia z wykorzystaniem WiFi, wybierz sieć WiFi i dołącz do niej.
- 2. Uruchom przeglądarkę internetową.
- 3. Wprowadź adres **www.routerlogin.net** w polu adresu przeglądarki. Wyświetlone zostanie okno logowania.
- 4. Jako nazwę użytkownika wpisz **admin**, a jako hasło wpisz **password**. Wyświetlona zostanie strona BASIC Home (Podstawowa strona główna).

### **Zmiana hasła administratora**

### ¾ **Aby zmienić hasło administratora:**

- 1. Uruchom przeglądarkę internetową.
- 2. Wprowadź adres **www.routerlogin.net** w polu adresu przeglądarki. Wyświetlone zostanie okno logowania.

3. Jako nazwę użytkownika wpisz **admin**, a jako hasło wpisz **password**.

Wyświetlona zostanie strona BASIC Home (Podstawowa strona główna).

- 4. Wybierz **ADVANCED** (Zaawansowane) > **Administration** (Administrowanie) > **Set Password** (Ustaw hasło). Pojawi się strona Set Password (Ustaw hasło).
- 5. Wpisz stare hasło, a następnie wpisz dwukrotnie nowe.
- 6. Aby móc odzyskać hasło, zaznacz pole **Enable Password Recovery** (Włącz odzyskiwanie hasła). Firma NETGEAR zaleca, aby włączyć opcję odzyskiwania hasła.
- 7. Wybierz dwa pytania umożliwiające odzyskanie hasła i udziel na nie odpowiedzi.
- 8. Kliknij przycisk **Apply** (Zastosuj). Zmiany zostaną zapisane.

### **Odzyskiwanie zapomnianego hasła administratora**

Domyślnym hasłem administratora jest słowo password. W przypadku zmiany hasła i skorzystania z funkcji odzyskiwania hasła istnieje możliwość jego odzyskania.

### ¾ **Aby odzyskać zapomniane hasło administratora:**

- 1. Uruchom przeglądarkę internetową.
- 2. Wprowadź adres **www.routerlogin.net** w polu adresu przeglądarki. Wyświetlone zostanie okno logowania.
- 3. Kliknij przycisk **Cancel** (Anuluj).

Jeśli opcja odzyskiwania hasła jest włączona, pojawi się monit informujący, że należy wpisać numer seryjny routera z modemem. Numer seryjny znajduje się na etykiecie produktu.

4. Wpisz numer seryjny routera z modemem. Numer seryjny znajduje się na etykiecie produktu.

- 5. Kliknij przycisk **Continue** (Kontynuuj). Wyświetlona zostanie strona informująca, że należy udzielić odpowiedzi na pytania umożliwiające odzyskanie hasła.
- 6. Wpisz odpowiedzi na pytania umożliwiające odzyskanie hasła.
- 7. Kliknij przycisk **Continue** (Kontynuuj). Wyświetlona zostanie strona z odzyskanym hasłem.
- 8. Kliknij przycisk **Login again** (Zaloguj się ponownie). Wyświetlone zostanie okno logowania.
- 9. Zaloguj się na routerze z modemem, korzystając z odzyskanego hasła.

### **Odzyskiwanie zapomnianego hasła sieci WiFi**

Wstępnie skonfigurowane hasło sieci WiFi znajduje się na etykiecie produktu. W przypadku zmiany i zapomnienia hasła sieci WiFi zaloguj się na routerze z modemem, aby zobaczyć bieżące hasło sieci WiFi.

- ¾ **Aby podłączyć się do routera z modemem i zobaczyć hasło sieci WiFi:**
- 1. Uruchom przeglądarkę internetową.
- 2. Wprowadź adres **www.routerlogin.net** w polu adresu. Wyświetlone zostanie okno logowania.
- 3. Wprowadź nazwę użytkownika i hasło dla routera z modemem.

Domyślna nazwa użytkownika to **admin**, a domyślne hasło logowania to **password**. Możesz użyć domyślnych danych logowania, jeśli nie zostały zmienione.

Wyświetlona zostanie strona BASIC Home (Podstawowa strona główna).

4. Wybierz **Wireless Settings** (Ustawienia sieci bezprzewodowej). W sekcji Security Options (Opcje zabezpieczeń) strony wyświetlone zostanie hasło sieci WiFi.

# **Udostępnianie urządzeń USB w sieci**

ReadySHARE pozwala uzyskać dostęp do urządzeń USB podłączonych do portu USB routera z modemem. (Jeżeli urządzenie pamięci masowej korzysta ze specjalnych sterowników, nie będzie ono kompatybilne).

### ¾ **Aby uzyskać dostęp do urządzenia USB za pośrednictwem komputera z systemem Windows:**

1. Podłącz urządzenie USB do portu USB routera z modemem.

Jeśli urządzenie USB ma osobne zasilanie, należy je uruchomić, podłączając urządzenie do routera z modemem.

Po podłączeniu urządzenia USB do portu routera z modemem konieczne może być odczekanie dwóch minut, zanim urządzenie będzie gotowe do udostępnienia. Domyślnie urządzenie pamięci masowej dostępne jest dla wszystkich komputerów w sieci lokalnej (LAN).

- 2. Wybierz opcję **Start** (Start) > **Run** (Uruchom).
- 3. W oknie dialogowym wpisz **\\readyshare**.
- 4. Kliknij przycisk **OK**.

Zostanie automatycznie wyświetlone okno zawierające pliki i foldery w urządzeniu.

### ¾ **Aby uzyskać dostęp do urządzenia USB za pośrednictwem komputera Mac:**

1. Podłącz urządzenie USB do portu USB routera z modemem. Jeśli urządzenie USB ma osobne zasilanie, należy je uruchomić, podłączając urządzenie do routera z modemem.

Po podłączeniu urządzenia USB do portu routera z modemem konieczne może być odczekanie dwóch minut, zanim urządzenie będzie gotowe do udostępnienia. Domyślnie urządzenie pamięci masowej dostępne jest dla wszystkich komputerów w sieci lokalnej (LAN).

2. Na komputerze Mac podłączonym do sieci uruchom program Finder i wybierz kolejno opcje **Go** (Przejdź) > **Connect to Server** (Połącz z serwerem).

Wyświetlone zostanie okno Connect to Server (Połącz z serwerem).

- 3. Wpisz **smb://readyshare** w polu **Server Address** (Adres serwera).
- 4. Kliknij przycisk **Connect** (Połącz).
- 5. Po wyświetleniu monitu zaznacz pole wyboru obok opcji **Guest** (Gość).

Jeśli na routerze z modemem skonfigurowano kontrolę dostępu i komputer Mac może uzyskiwać dostęp do sieci, zaznacz pole wyboru obok opcji **Registered User** (Zarejestrowany użytkownik) i wpisz nazwę użytkownika: **admin** oraz hasło: **password**. Więcej informacji na temat kontroli dostępu można znaleźć w podręczniku użytkownika dostępnym online pod adresem *http://downloadcenter.netgear.com* lub poprzez łącze w interfejsie użytkownika routera z modemem.

6. Kliknij przycisk **Connect** (Połącz).

Zostanie automatycznie wyświetlone okno zawierające pliki i foldery w urządzeniu.

## **Aplikacja ReadySHARE Vault do tworzenia kopii zapasowych**

Router z modemem ma zainstalowane darmowe oprogramowanie do tworzenia kopii zapasowych wszystkich komputerów z systemem Windows znajdujących się w domu. Połącz dysk twardy USB (HDD) z portem USB routera z modemem, aby mieć zapewnione centralnie sterowane oraz stałe i automatyczne tworzenie kopii zapasowych.

Uwaga: aplikacja ReadySHARE Vault jest obsługiwana w następujących systemach operacyjnych:

- Windows XP z dodatkiem SP3
- Windows 7
- Windows 8
- Windows 8.1

#### ¾ **Aby utworzyć kopię zapasową komputera z systemem Windows:**

- 1. Połącz dysk twardy USB (HDD) z odpowiednim portem USB routera z modemem.
- 2. Pobierz aplikację ReadySHARE Vault ze strony *www.netgear.com/readyshare* i zainstaluj ją na każdym z komputerów z systemem Windows.
- 3. Uruchom aplikację ReadySHARE Vault. Wyświetlony zostanie pulpit.
- 4. Aby skonfigurować oraz przeprowadzić proces tworzenia kopii zapasowych, wybierz panel sterowania aplikacją lub zakładkę **Backup** (Kopie zapasowe).

## **Udostępnianie drukarki USB**

Możesz podłączyć drukarkę USB do gniazda routera z modemem, aby drukować bezprzewodowo.

- ¾ **Aby skonfigurować narzędzie ReadySHARE Printer:**
- 1. Podłącz drukarkę USB do portu USB routera z modemem za pomocą kabla drukarki USB.
- 2. Na każdym komputerze, który będzie korzystał z drukarki, wykonaj następujące czynności:
	- a. Zainstaluj aktualne oprogramowanie sterownika drukarki USB (dostępne na stronie producenta drukarki).
	- b. Pobierz narzędzie NETGEAR USB Control Center (Centrum kontroli USB firmy NETGEAR) ze strony *www.netgear.com/readyshare* i zainstaluj je.
	- c. Wybierz język.
- 3. Jeżeli pojawi się monit, wybierz drukarkę i kliknij przycisk **Connect** (Połącz) w każdym z komputerów.

Po ustanowieniu połączenia z pierwszym komputerem stan zmieni się na Manually connected by xxx (Podłączona ręcznie przez xxx).

Po ukończeniu kroku 3. w przypadku każdego komputera stan drukarki wyświetla się jako Available (Dostępna).

# **Aplikacja NETGEAR genie**

Bezpłatna aplikacja NETGEAR genie pozwala w prosty sposób monitorować sieć domową, a także łączyć się z nią oraz sterować nią z poziomu komputera z systemem Windows lub Mac, tabletu lub smartfonu. Możesz udostępniać oraz przesyłać muzykę lub pliki wideo, diagnozować oraz rozwiązywać problemy z siecią, ustanawiać kontrolę rodzicielską, a także:

- Uzyskiwać dostęp do routera z modemem i zmieniać jego ustawienia oraz diagnozować i rozwiązywać problemy z siecią.
- Umożliwi zdalny dostęp do modemu routera i zmianę jego ustawień.

Uwaga: Zdalny dostęp jest możliwy tylko w aplikacji genie dla komputerów Windows, urządzeń mobilnych Android oraz iOS.

- Ustawić kompatybilność drukarki AirPrint, aby móc drukować z urządzeń typu iPad lub iPhone.
- Używać opcji MyMedia do wyszukiwania oraz odtwarzania plików multimedialnych w swojej sieci.
- Używać opcji Turbo Transfer do szybkiego przesyłania plików z komputera lub smartfonu do innego urządzenia w sieci.
- Ustanawiać kontrolę rodzicielską.
- Podłączać smartfony i tablety do domowej sieci WiFi poprzez skanowanie kodów WiFi QR z aplikacji genie.

Pobierz bezpłatną aplikację NETGEAR genie ze strony *www.NETGEAR.com/genie*.